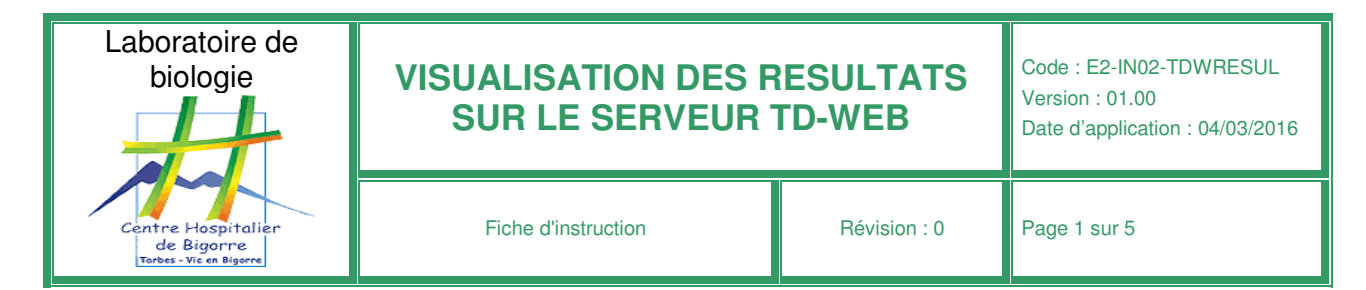

# Serveur de résultats de laboratoire du CH-BIGORRE

### **SE CONNECTER**

Un icône spécifique a été créé sur votre bureau ou sur votre Intranet, double cliquez dessus, la

fenêtre suivante s'ouvre :

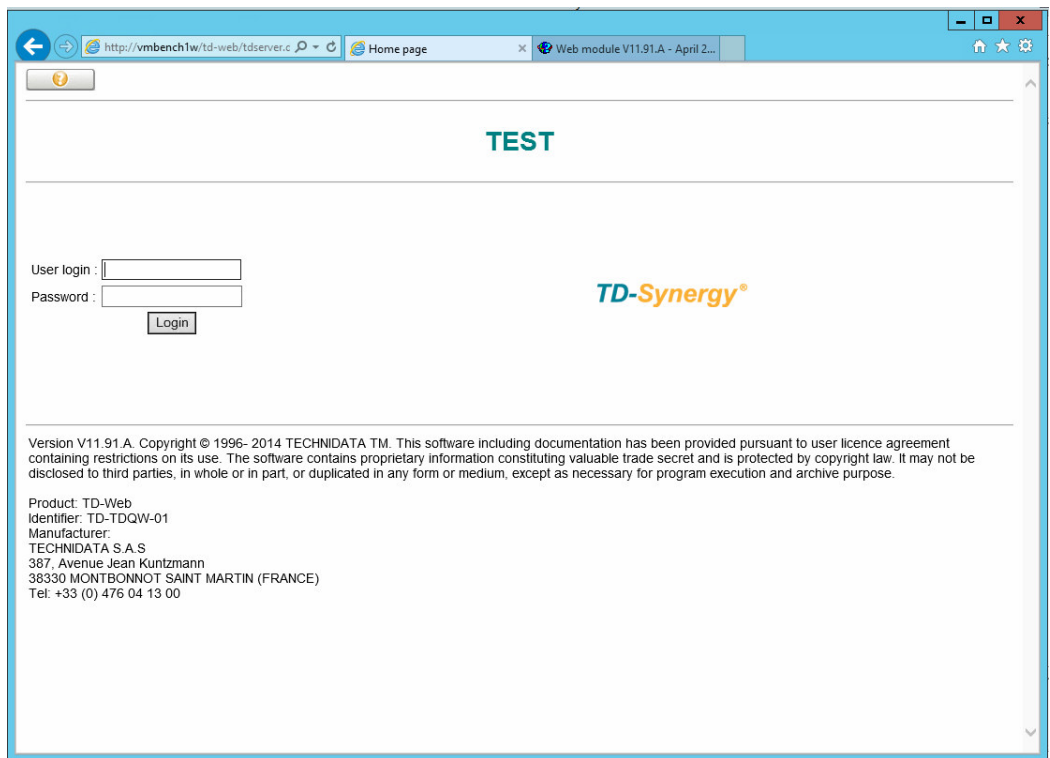

La première fois, se conneter par votre logging + le code « tarbes »

Pour les hospitaliers votre logging TD-WEB = Logging CROSSWAY/CONVERGENCE Pour les prescripteurs externes, le logging est attribué par courrier ou mail.

Modifier le code « tarbes » en vous plaçant sur l'icone « clé » et suivre les instructions pour saisir votre propre code.

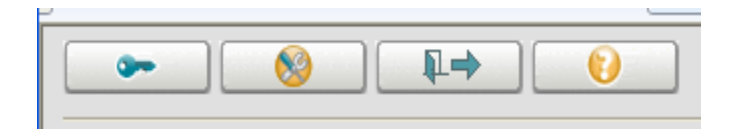

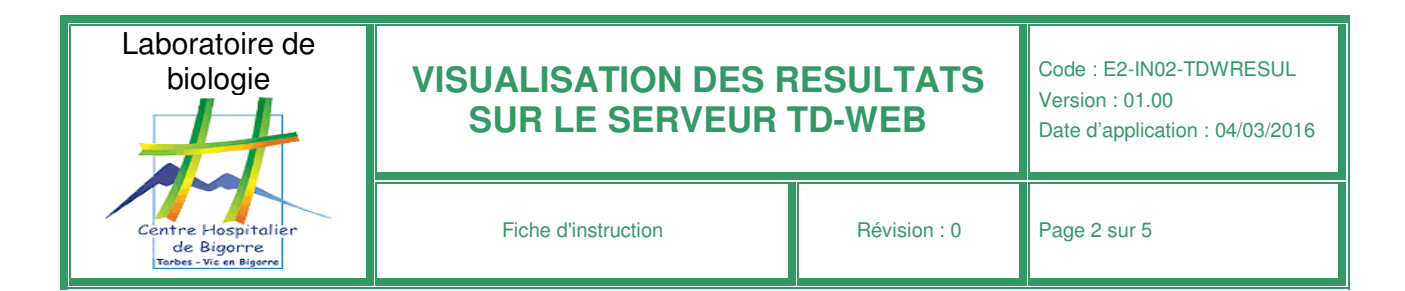

## **PRESENTATION DES DIFFERENTS BOUTONS**

#### **Sur l'écran d'accueil**

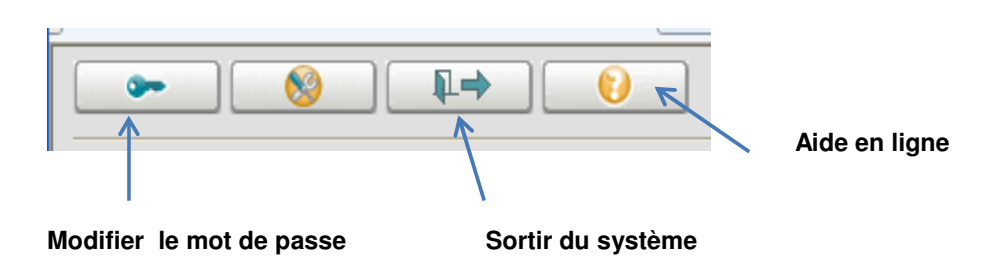

### **Sur l'écran de visualisation des résultats**

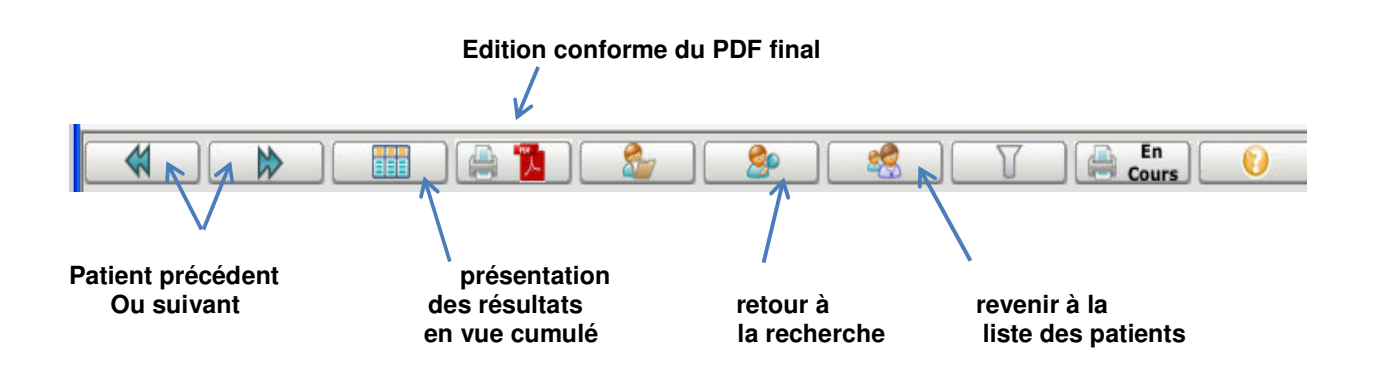

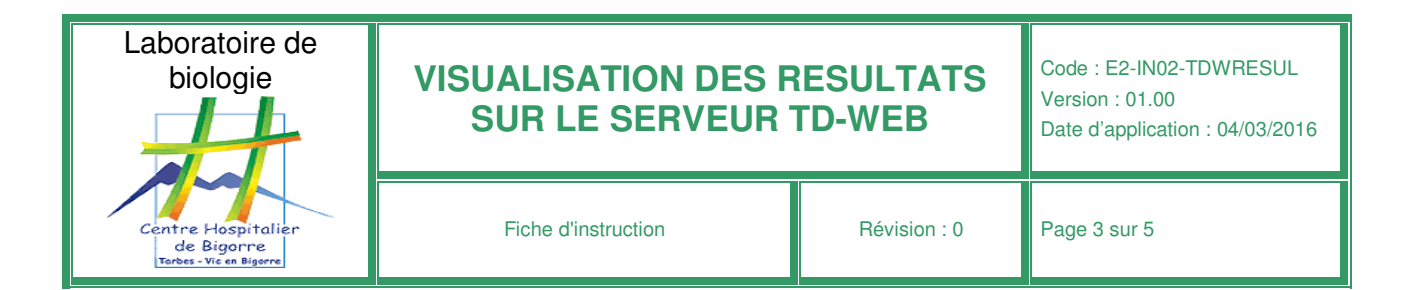

## **CONSULTER LES RESULTATS**

Une fois connecté s'affiche ces propositions :

#### **Recherche d'une liste de patients par UF** – menu déroulant-

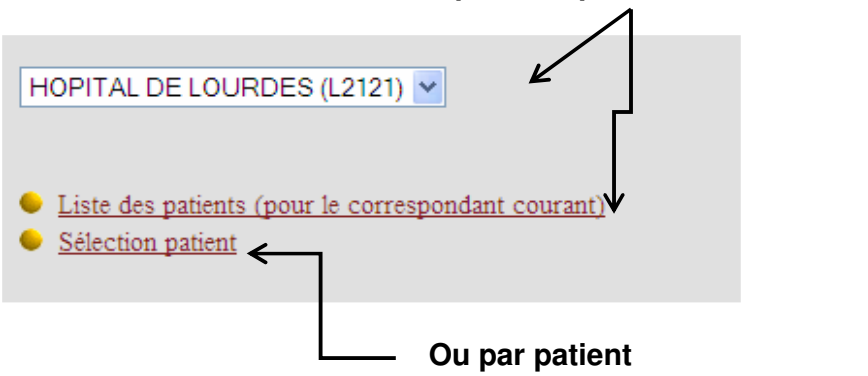

Pour une recherche par liste vont s'afficher les patients du service ; Les dossiers avec le drapeau sont des dossiers qui n'ont pas été visualisés.

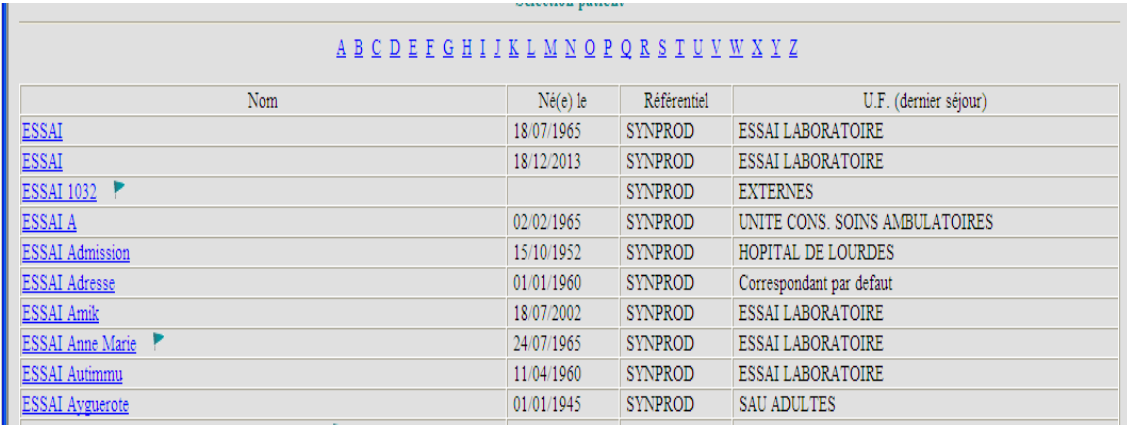

Cliquer sur le dossier désiré pour consulter.

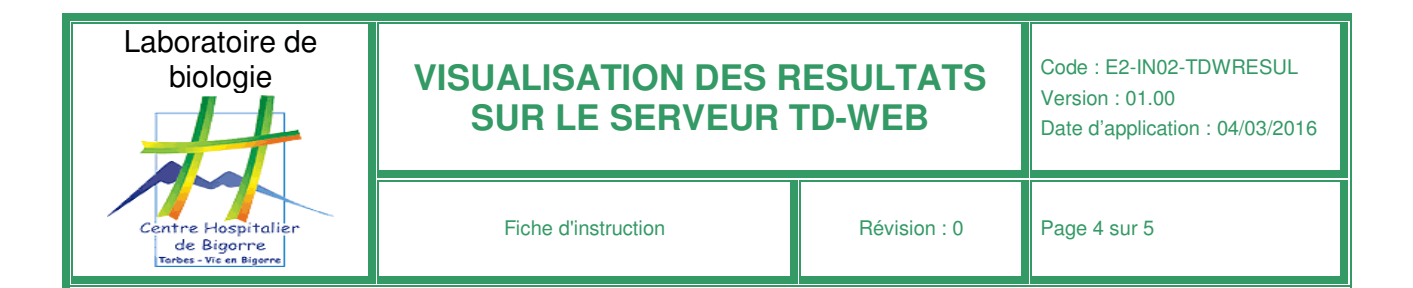

#### - **Pour une Recherche par Patient** :

S'affiche le pavé suivant, la recherche peut être effectuée par différents items. Cependant, pour les prescripteurs hors CH de Bigorre, faire la recherche par le NOM

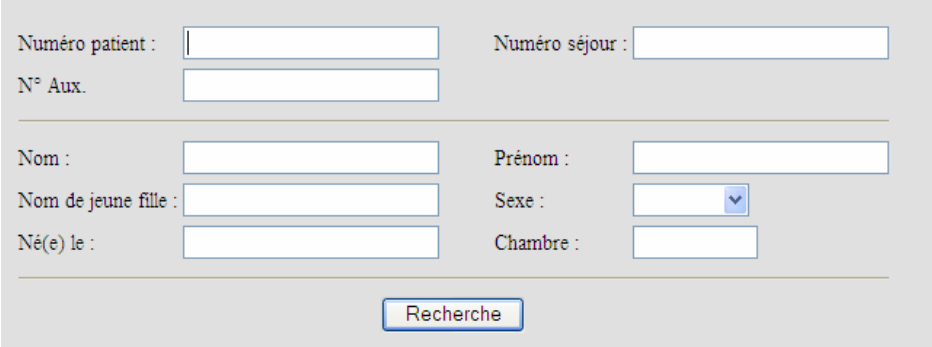

Vous trouverez, par patient, la liste des dossiers à visualiser par date d'enregistrement.

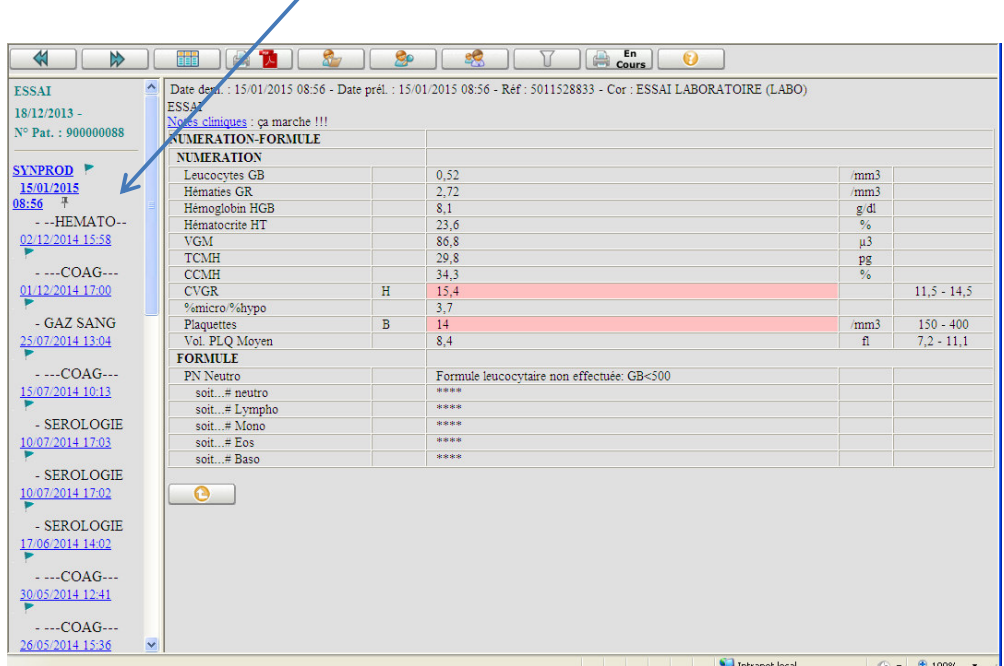

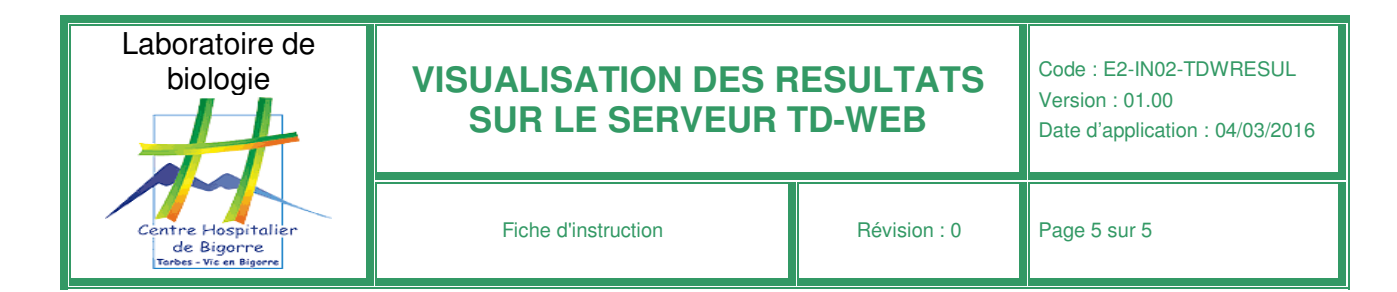

### **Laisser un message à son confrère sur un dossier**

Vous pouvez, si vous le désirez laisser des commentaires à vos confrères au sujet du dossier consulté.

Sur la visualisation d'un dossier, cliquer sur « Notes cliniques »

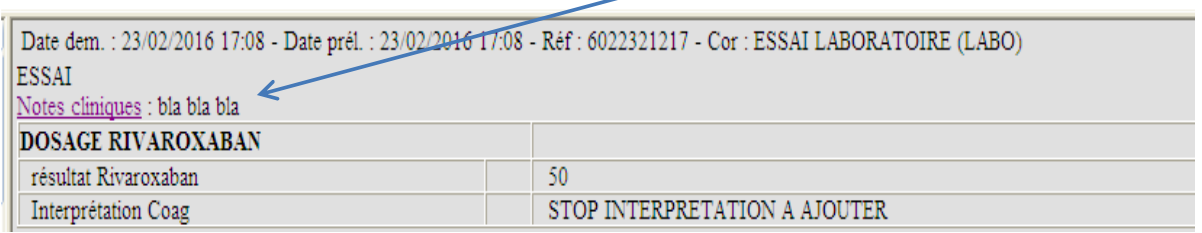

S'ouvre un pavé où vous pouvez laisser un commentaire.